(Document) **Functional Area**: Human Resources **Sub Area**: Personnel Management

### **Work Instruction**

## **ZPHRRECORD000 - Record Guest Traveler (Document)**

ZPHRRECORD 000, ZPHRRECORD 001, ZPHRRECORD 002, TRIP

## **Purpose**

Use this procedure to request a personnel number for a guest traveler so that their travel expenses can be processed in IRIS.

A guest traveler is a person who needs to be reimbursed for travel expenses by The University of Tennessee, but who has had no previous association with UT (does not have a personnel number).

Examples of possible guest travelers include an applicant interviewing for a position, a student being recruited for an academic program, a guest speaker/lecturer, a member of an advisory committee, and a student traveling for the university (possibly attending a conference) who is not an employee.

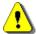

If you need to process travel for a former employee, you should complete a T-6 form. The T-6 form is available at <a href="http://treasurer.tennessee.edu/forms/T6.doc">http://treasurer.tennessee.edu/forms/T6.doc</a>.

### **Trigger**

Perform this procedure when there is a need to record a person as a guest traveler.

### Menu Path

Use the following menu path to begin this transaction:

Select Human Resources → Personnel Management → Administration → HR Master
 Data → ZPHRRECORD000 - Record Friend / Pending EE / Guest Traveler Request
 to go to the Record a Friend/Pending Employee/Guest Traveler screen.

## **Transaction Code**

ZPHRRECORD000, ZPHRRECORD001, ZPHRRECORD002, TRIP

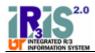

Functional Area : Human Resources
Sub Area : Personnel Management

## **Procedure**

1. Start the transaction using the menu path or transaction code.

# **SAP Easy Access**

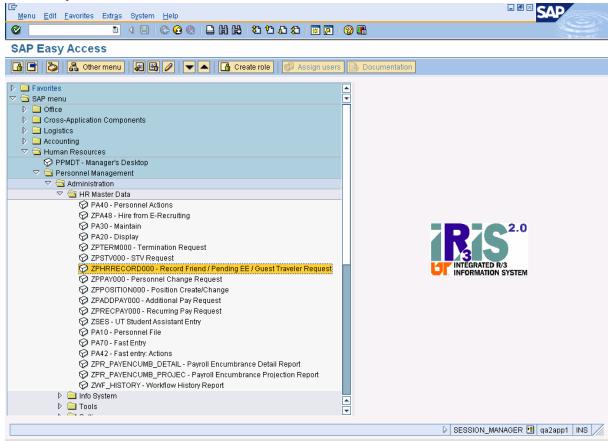

2. Double-click ZPHRRECORD000 - Record Friend / Pending EE / Guest Traveler Request. The Record a Friend/Pending Employee/Guest Traveler screen will be displayed.

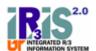

(Document)

Functional Area: Human Resources Sub Area: Personnel Management

# Record a Friend/Pending Employee/Guest Traveler

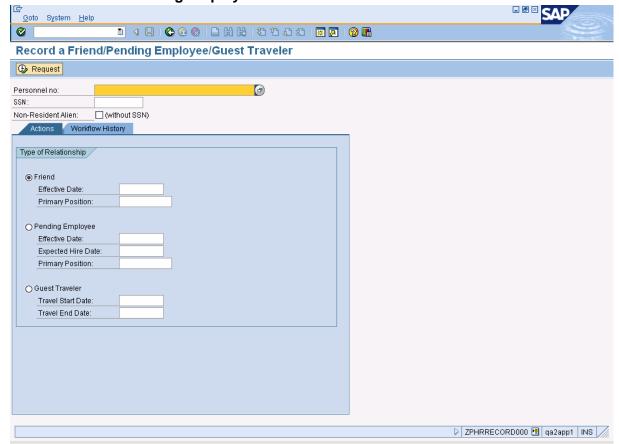

3. Click in the *Personnel no* field, click (Matchcode), and use the *UT Employee Search* tab to check whether the person to be recorded as a guest traveler already has a personnel number in IRIS.

| Field Name    | R/O/C | Description                                         |  |
|---------------|-------|-----------------------------------------------------|--|
| Personnel no: |       | Numbers that uniquely identify persons within IRIS. |  |
|               |       | <b>Example:</b> 00103275                            |  |

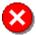

**Reference Number:** 

If a guest traveler already has a personnel number, a T-6 form should be used to process their travel expenses.

(Document) **Functional Area :** Human Resources **Sub Area :** Personnel Management

**4.** To create a new guest traveler, enter the SSN. If the traveler does not have a SSN, check the *Non-Resident Alien* box.

| Field Name          | R/O/C | Description                                                                                                    |
|---------------------|-------|----------------------------------------------------------------------------------------------------|
| SSN:                |       | A number given to an individual by the U.S. government program financed by employer and employee payments that provides retirement insurance, disability benefits, and unemployment compensation.  Example: 999991114 |
| Non-Resident Alien: | С     | Check this box only if the person is a non-resident alien who does not have a social security number.                                                                                                    |

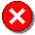

If the guest traveler has an ITIN and no social security number, check the *Non-Resident Alien* box and leave the *SSN* field blank. Do **NOT** enter the ITIN in the *SSN* field.

- 5. On the Actions tab, click Guest Traveler
- **6.** Complete the following fields:

| Field Name         | R/O/C | Description                                                                                                    |  |
|--------------------|-------|----------------------------------------------------------------------------------------------------|--|
| Travel Start Date: | R     | The date the trip will begin.                                                                                       |  |
|                    |       | <b>Example:</b> 07/09/2007                                                                                          |  |
| Travel End Date:   | R     | The date the trip will end. <b>Example:</b> 07/12/2007                                                              |  |
|                    |       | If the person will be traveling multiple times as a guest traveler, this date should be after the last travel date. |  |

Below is an example of a completed *Record a Friend/Pending Employee/Guest Traveler* screen for a guest traveler. In this example, the guest traveler is an applicant who will be traveling to campus for a faculty position interview.

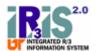

(Document)

Functional Area: Human Resources Sub Area: Personnel Management

# Record a Friend/Pending Employee/Guest Traveler

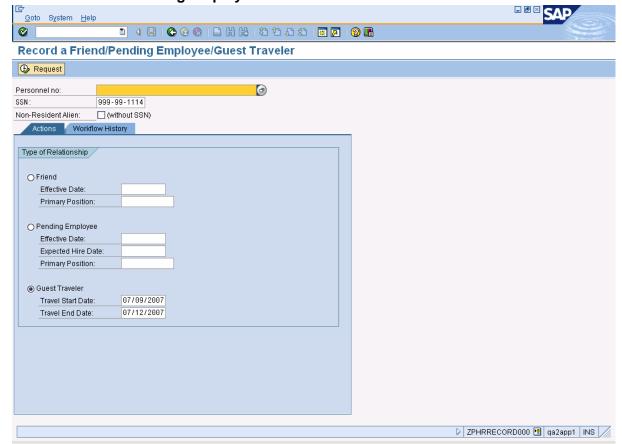

7. Click Request. The request will be checked for errors. All errors must be corrected before you can continue. If no errors are found, the Record – Guest Traveler screen will be displayed, as shown below.

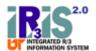

(Document)

Functional Area: Human Resources Sub Area: Personnel Management

#### **Record - Guest Traveler**

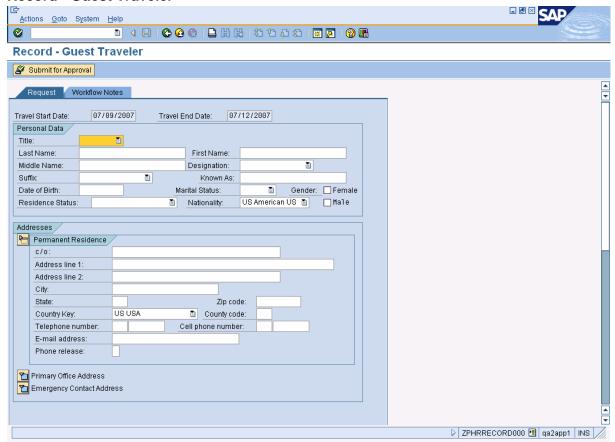

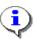

If only one error is found, it will be displayed at the bottom of the screen. For example, if a personnel number was entered to create the guest traveler, you will see the following error:

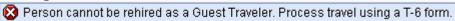

If multiple errors are found, the first error will display and there will be a note to see the error list. To view the error list, select **Goto** → **Error List** on the main menu bar.

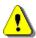

**Reference Number:** 

Only one request at a time may be in progress for an individual. If you enter information for a person for whom a request has already been submitted in IRIS but has not yet been completed, you will receive an informational message, as shown below:

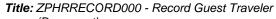

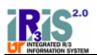

(Document) **Functional Area :** Human Resources **Sub Area :** Personnel Management

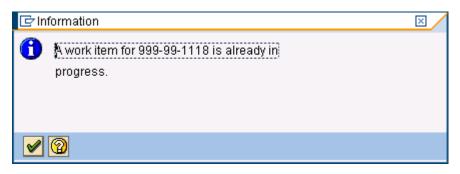

**8.** As required, complete the following fields in the *Personal Data* section:

| Field Name       | R/O/C | Description                                                                          |
|------------------|-------|--------------------------------------------------------------------------------------|
| Title            | 0     | A courtesy title such as Mr, Mrs, Ms, Miss, or Dr. <b>Example:</b> Dr                |
| Last Name:       | R     | Last name of the person.  Example: Margrock                                          |
| First Name:      | R     | First name of the person. <b>Example:</b> Ann                                        |
| Middle Name:     | 0     | Middle name of the person. <b>Example:</b> Marie                                     |
| Designation      | 0     | A distinguishing name or title. <b>Example:</b> PhD                                  |
| Suffix           | 0     | An abbreviation used after the last name such as Jr or III  Example: Jr              |
| Known As:        | 0     | Another name for the person such as a preferred name. <b>Example:</b> Annie Margrock |
| Date of Birth:   | 0     | The person's date of birth. <b>Example:</b> 01/01/1964                               |
| Marital Status   | 0     | The condition of being married or single. <b>Example:</b> Single                     |
| Gender           | 0     | The condition of being female or male. <b>Example:</b> Female                        |
| Residence Status | R     | The person's residence status in relation to the US. <b>Example:</b> Citizen         |
| Nationality      | R     | The person's nationality.  Example: US American US                                   |

(Document) **Functional Area :** Human Resources **Sub Area :** Personnel Management

**9.** The *Addresses* section contains entry areas for three addresses. The *Permanent Residence* address is particularly important as this is where the guest traveler's expense checks will be sent. It will also be the only source of contact information for the guest traveler. As required, complete the following fields in the *Permanent Residence* section:

| Field Name         | R/O/C | Description                                                                                                    |  |
|--------------------|-------|----------------------------------------------------------------------------------------------------|--|
| c/o:               | 0     | "In care of" information, if needed.                                                                                    |  |
|                    |       | Do not complete this field with the traveler's name.  Example: Dr. Len Frankenstone                                     |  |
| Address line 1:    | R     | The first line of the address.  Example: 123 Quarry Lane                                                                |  |
| Address line 2:    | 0     | The second line of the address, if needed. <b>Example:</b> Suite 105                                                    |  |
| City:              | R     | The city where the address is located. <b>Example:</b> Bedrock                                                          |  |
| State:             | R     | The state abbreviation in the address. <b>Example:</b> GA                                                               |  |
| Zip code:          | R     | The ZIP code in the address. <b>Example:</b> 30311                                                                      |  |
| Country Key        | R     | The country of the address. <b>Example:</b> US USA                                                                      |  |
| County code:       | R     | Indicator for the county in which the address is located. <b>Example:</b> 096 for Out of State, 047 for Knox County, TN |  |
| Telephone number:  | 0     | The area code and telephone number.                                                                                     |  |
|                    |       | The first box is for the area code: <b>Example:</b> 404                                                                 |  |
|                    |       | The second box is for the telephone number: <b>Example:</b> 555-1212                                                    |  |
| Cell phone number: | 0     | The area code and telephone number for a cellular/mobile device.                                                        |  |
|                    |       | The first box is for the area code: <b>Example:</b> 404                                                                 |  |
|                    |       | The second box is for the telephone number: <b>Example:</b> 555-9999                                                    |  |
| E-mail address:    | 0     | The string used to specify the person's electronic mail address. <b>Example:</b> ann-margrock@hotmail.com               |  |

(Document)

Functional Area: Human Resources Sub Area: Personnel Management

| Field Name     | R/O/C | Description                                                                                     |                            |
|----------------|-------|-------------------------------------------------------------------------------------------------|----------------------------|
| Phone release: |       | An indicator of the type of address/phone information to be placed in a campus phone directory. |                            |
|                |       | Example:                                                                                        | A for Complete Information |

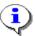

You may enter a foreign address using these fields if you change the *Country Key* to the appropriate country. This will change the edits for any other related fields such as *County code* and *Zip code*. For instance, if the *Country Key* is left at the default value US USA, the *Zip code* field will expect a five digit number (37996). If the *Country Key* is changed to Canada, the *Zip code* field edit will change to match the six-character Canadian format with alternating letters and numbers (A1B2C3). However, the names of the labels for the fields will not change.

**10.** The screen below shows basic information entered for Dr. Ann Margrock.

### **Record - Guest Traveler**

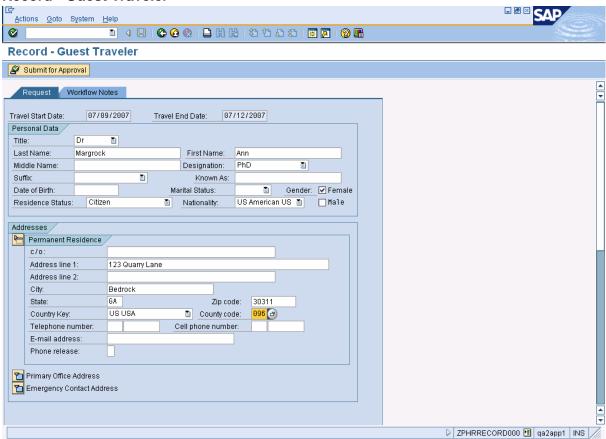

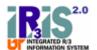

(Document)

Functional Area: Human Resources Sub Area: Personnel Management

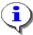

The Primary Office Address section of the screen is optional for a guest traveler.

Click to expand that section of the screen, as shown below.

## **Record - Guest Traveler**

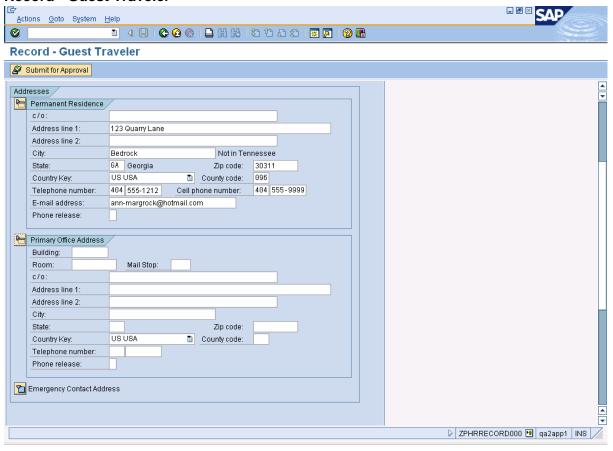

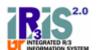

(Document)

Functional Area: Human Resources Sub Area: Personnel Management

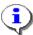

The Emergency Contact Address section of the screen is optional for a guest traveler.

Click to expand that section of the screen, as shown below.

# **Record - Guest Traveler**

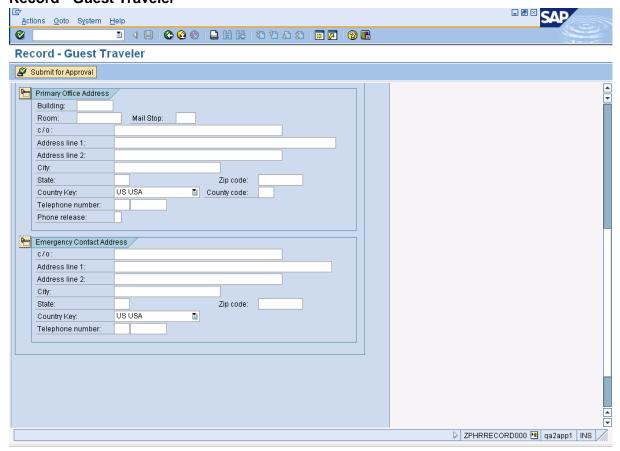

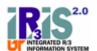

(Document) **Functional Area**: Human Resources **Sub Area**: Personnel Management

11. Click (Enter) to check for errors before submitting the form for approval.

If only one error is found, the error will be displayed at the bottom of the screen.

If multiple errors are found, the first error will be displayed and there will be a note to see the error list. For example, if you did not make any entries in the *Permanent Residence* section before clicking (Enter), you would see a message like this:

Permanent Residence Address Line 1 is required. (See the Error List.)

Select Goto -> Error List on the main menu bar to view the error list, as shown below.

## **Display logs**

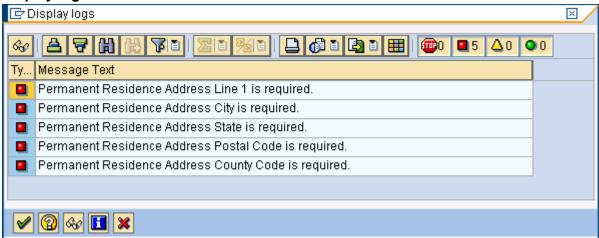

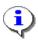

Additional help may be available for some error messages. If you see the icon  $\mathfrak{P}$  to the right of an error, click it for additional information.

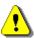

**Reference Number:** 

All errors must be corrected before you can continue.

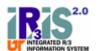

(Document) **Functional Area**: Human Resources **Sub Area**: Personnel Management

12. Click the Workflow Notes tab to add information about the trip. In this example, travel expenses are to be reimbursed for a person interviewing for a faculty position.

# **Record - Guest Traveler**

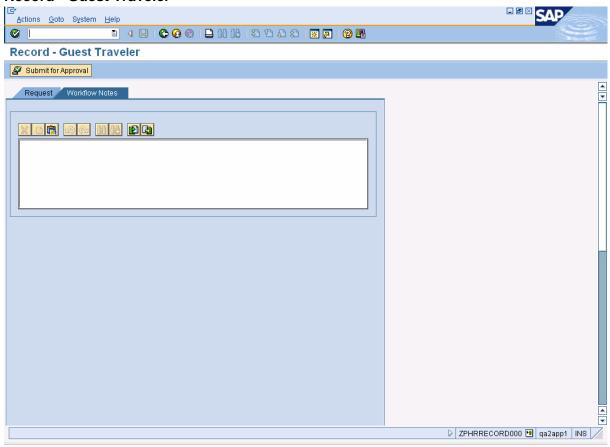

**13.** Click into the textbox to type in the information. The screen below shows workflow notes added for this request.

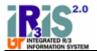

(Document)

Functional Area: Human Resources Sub Area: Personnel Management

## **Record - Guest Traveler**

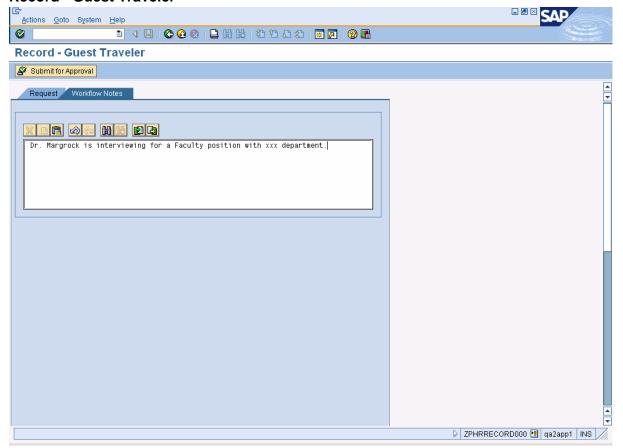

14. If you want to print the request before submitting it for approval, click (Print). The print version of the request is shown below.

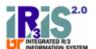

(Document)

Functional Area: Human Resources Sub Area: Personnel Management

### **Record Guest Traveler**

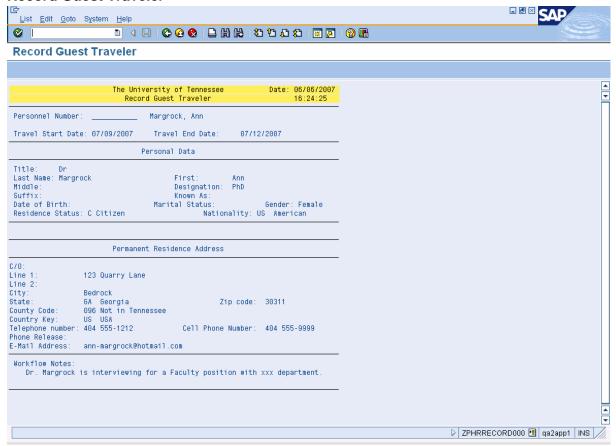

15. The request is displayed with all information entered. The header of the form reflects the action being taken. In this case, the header indicates Record Guest Traveler.

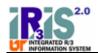

(Document)

Functional Area: Human Resources Sub Area: Personnel Management

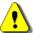

Notice the Personnel Number has not yet been assigned, as shown below. If you print the report, you may wish to record the personnel number on the blank line when you receive it via e-mail.

|                                             | y of Tennessee<br>st Traveler | Date:      | 06/06/2007<br>16:24:25 |  |
|---------------------------------------------|-------------------------------|------------|------------------------|--|
| Personnel Number: Marg                      | rock, Ann                     |            |                        |  |
| Travel Start Date: 07/09/2007 Tra           | vel End Date:                 | 07/12/2007 |                        |  |
| Personal Data                               |                               |            |                        |  |
| Title: Dr<br>Last Name: Margrock<br>Middle: | First:<br>Designation:        | Ann<br>PhD |                        |  |

Click (Print) again to select a printer and print the report.

16. Click (Back) to return to the Record – Guest Traveler screen.

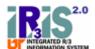

(Document)

Functional Area: Human Resources Sub Area: Personnel Management

### **Record - Guest Traveler**

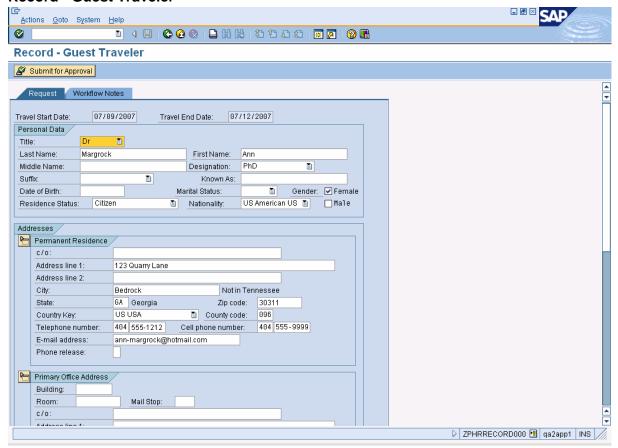

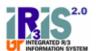

(Document) **Functional Area**: Human Resources **Sub Area**: Personnel Management

17. Click Submit for Approval to submit the request for approval.

## Information

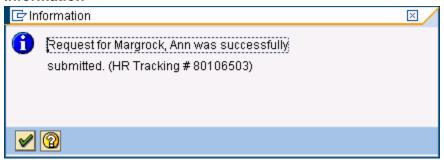

**18.** An informational message appears to let you know the request was successfully submitted. The message includes the traveler's name and an HR Tracking number. You will need the HR Tracking number to track the request in IRIS.

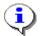

Write down the HR Tracking number as it is the best way to track the request through Workflow.

Click (Continue) to return to the Record a Friend/Pending Employee/Guest Traveler screen.

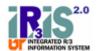

(Document)

: Human Resources

Functional Area: Human Resources Sub Area: Personnel Management

# Record a Friend/Pending Employee/Guest Traveler

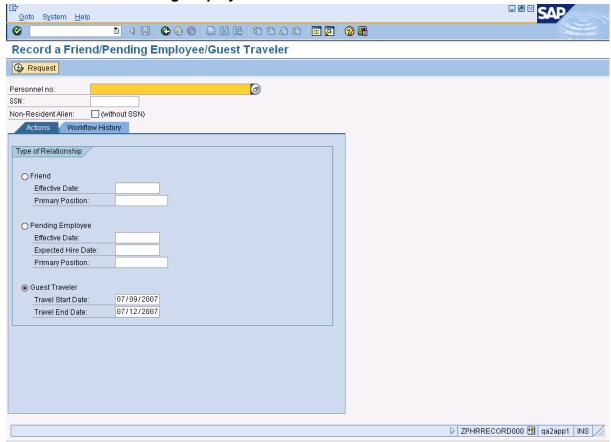

19. To check on the status of a guest traveler request, click on the Workflow History tab.

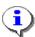

**Reference Number:** 

You may also use the **ZWF\_HISTORY – Workflow History Report** transaction to check on the status of a guest traveler request.

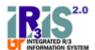

(Document)

Functional Area: Human Resources Sub Area: Personnel Management

# Record a Friend/Pending Employee/Guest Traveler

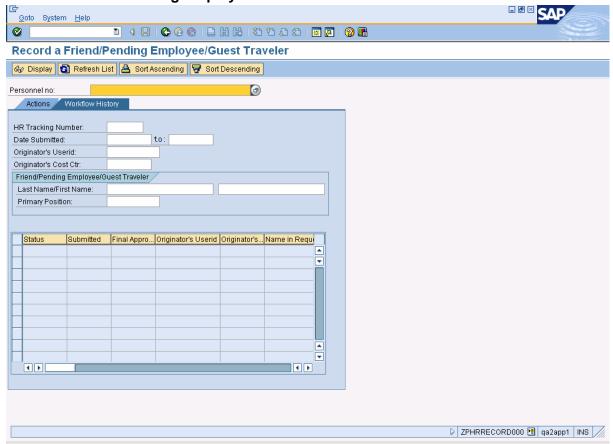

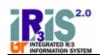

(Document) **Functional Area :** Human Resources **Sub Area :** Personnel Management

**20.** As required, complete/review the following fields:

| Field Name               | R/O/C | Description                                                                                                    |  |
|--------------------------|-------|----------------------------------------------------------------------------------------------------|--|
| HR Tracking Number:      | 0     | A unique 8-digit number assigned to certain Human Resource requests. It is used to track the request through Workflow. <b>Example:</b> 80106503 |  |
| Date Submitted:          | 0     | The date the request was submitted to workflow. <b>Example:</b> 06/06/2007                                                                      |  |
| Originator's Userid:     | 0     | The unique user ID associated with the IRIS user who initiated the request.  Example: dexberge                                                  |  |
| Originator's Cost Ctr:   | 0     | The responsible cost center of the IRIS user who initiated the request.  Example: E170131                                                       |  |
| Last Name/First<br>Name: | 0     | The last name of the person followed by the first name. <b>Example:</b> Margrock Ann                                                            |  |
| Primary Position:        | 0     | A number that identifies the employee's primary position.  This field will always be 29999990 for guest travelers.                              |  |

21. Click (Enter). In this example, the HR Tracking Number field was used so only one record is displayed in the list of results. If one of the other selection criteria fields had been used, multiple records may have been returned.

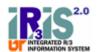

(Document)

Functional Area: Human Resources Sub Area: Personnel Management

# Record a Friend/Pending Employee/Guest Traveler

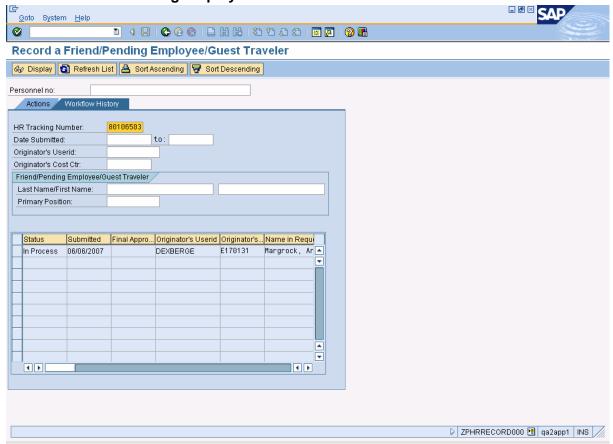

22. Click the selection box to the left of the workflow item you wish to view.

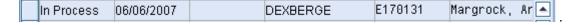

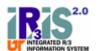

(Document)

Functional Area: Human Resources Sub Area: Personnel Management

Click Oisplay 23. . The Display - Guest Traveler screen for the selected workflow item is displayed.

**Display - Guest Traveler** 

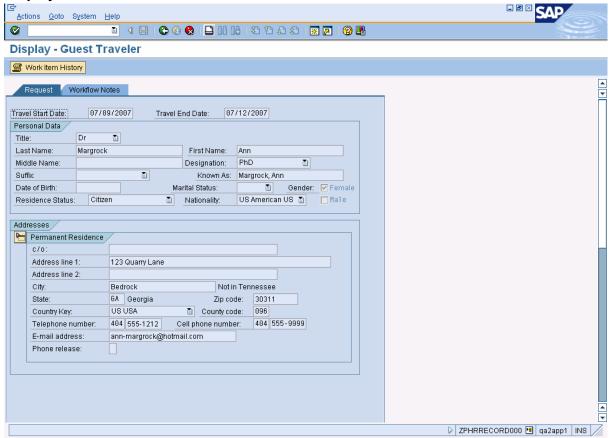

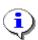

**Reference Number:** 

You may print the request from this display by clicking igspace (Print). The report will have an additional section for Workflow Task History if the request is printed after being submitted for approval.

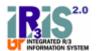

(Document) **Functional Area**: Human Resources **Sub Area**: Personnel Management

24. Click Work Item History if you wish to see who has the item in workflow. In this example, the item is ready for approval by Neal Wormsley.

# **Workflow History by Object Report** <u>L</u>ist <u>E</u>dit <u>G</u>oto System <u>H</u>elp SAP **Workflow History by Object Report** ■ Workflow Log Change View Report: ZWF\_HISTORY\_RPT User: DEXBERGE The University of Tennesses User: DEXBERGE Sys/Clnt: QA2/300 Workflow History by Object Employee Date: 06/06/2007 Specific Workflow Requested HR Tracking number: 80106503 Created Status Agent Name Workflow Task 06/06/07 16:25:32 06/06/07 16:25:36 STARTED Debbi Exberger Friend/Pending EE/Traveler Workflow Friend/Pending EE/Traveler Approval 29029379 DEXBERGE 29029387

25. Click (Back) to return to the Display – Guest Traveler screen.

**Reference Number:** 

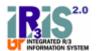

(Document)

Functional Area: Human Resources Sub Area: Personnel Management

# **Display - Guest Traveler**

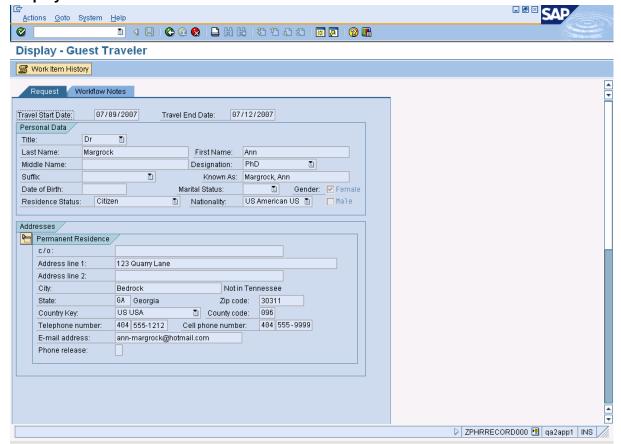

26. Click (Back) to return to the Record a Friend/Pending Employee/Guest Traveler screen.

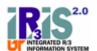

(Document)

Functional Area: Human Resources Sub Area: Personnel Management

# Record a Friend/Pending Employee/Guest Traveler

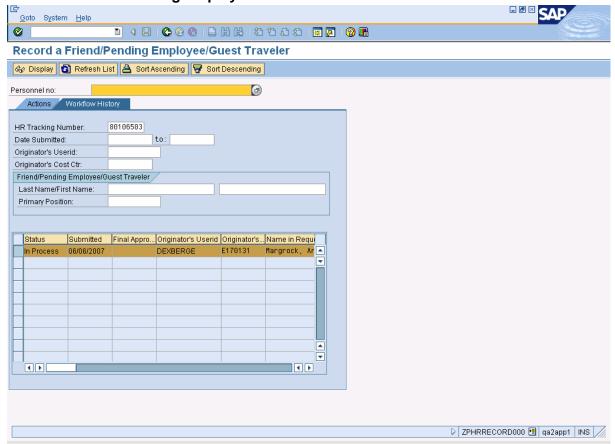

- **28.** You have completed this transaction.

## Result

You have successfully requested that a guest traveler be created in IRIS.

## **Next Steps**

 FYI messages for the request will be sent to the originator's e-mail address. The final approval FYI Message will contain the person's personnel number.

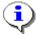

**Reference Number:** 

If you have printed the request, you may wish to record the *Personnel Number* on the blank line at the top of the report.

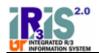

(Document) **Functional Area :** Human Resources **Sub Area :** Personnel Management

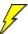

It is a good practice to verify that the changes to the requested record have been entered correctly into the IRIS system. You should be able to verify the accuracy of most changes to person data using transaction PA20 (Display HR Master Data) in the IRIS system. Please allow ample time for the central office to enter the changes.

## **Comments**

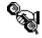

For assistance, contact the IRIS Helpdesk at <a href="mailto:irishelpdesk@tennessee.edu">irishelpdesk@tennessee.edu</a>.